#### yazılan faaliyetler yönetici ve müdürün telefonuna bildirim olarak gitmektedir.  $\mathbf{r}$ ili ne fotoğraf ne faaliyet yazısısı $\mathbf{r}$ Günlük Faaliyet Raporu

# kaydırarak menüleri görebilirsiniz. eklemek isterseniz. Turkiyev<br>Turkiyev<br>Turkiyev<br>Turkiyev<br>Turkiyev<br>Turkiyev<br>Turkiyev Kullanım Kılavuzu - Android

http://www.gunlukfaaliyet.net

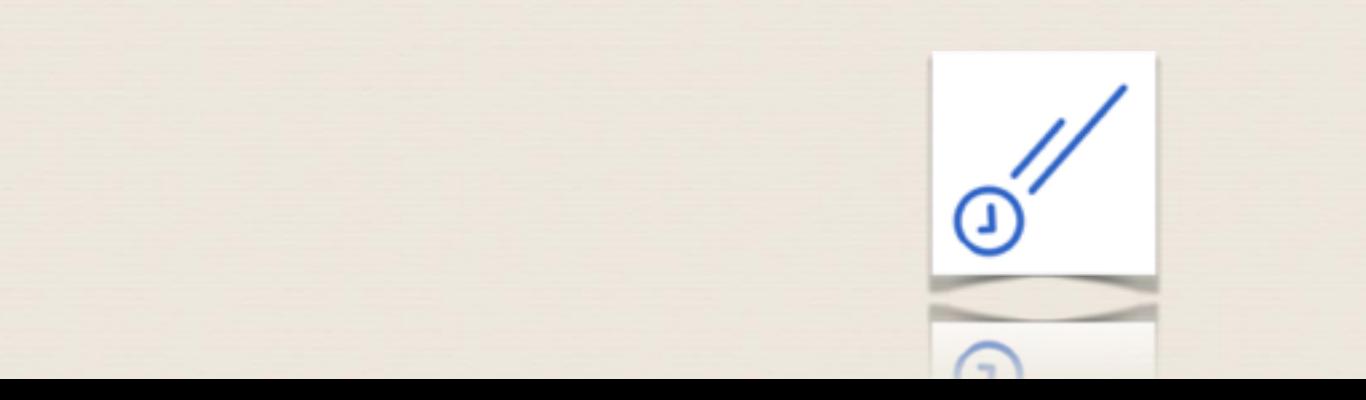

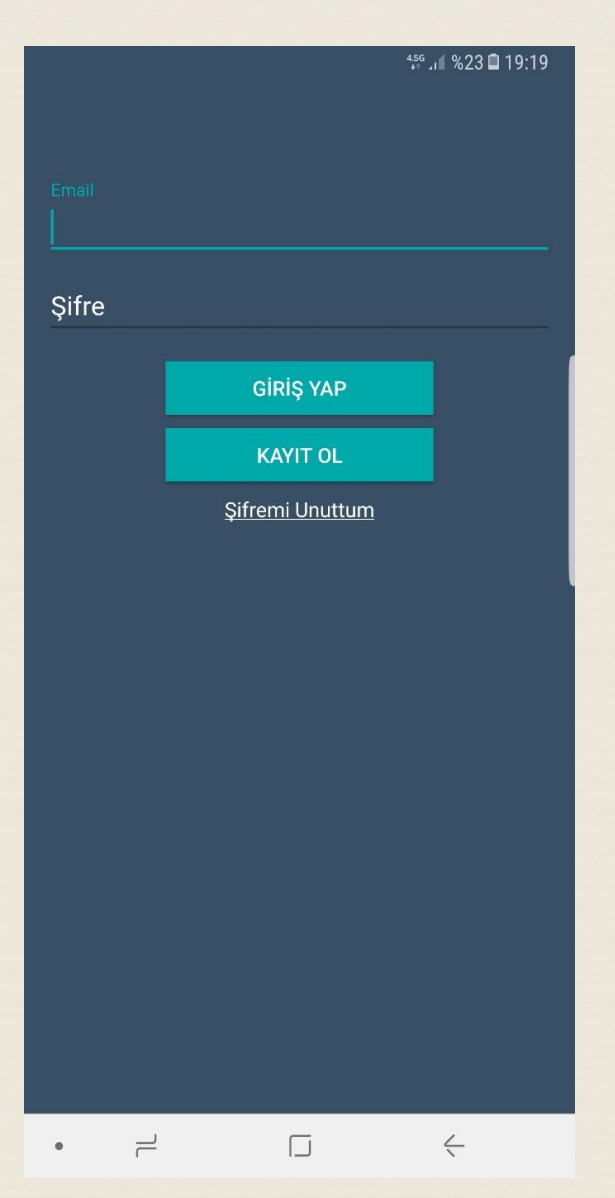

Uygulamanın İlk Açılış Ekranı, Hesabınız var ise giriş yapabilir yok ise Üye Olu tıklayınız.

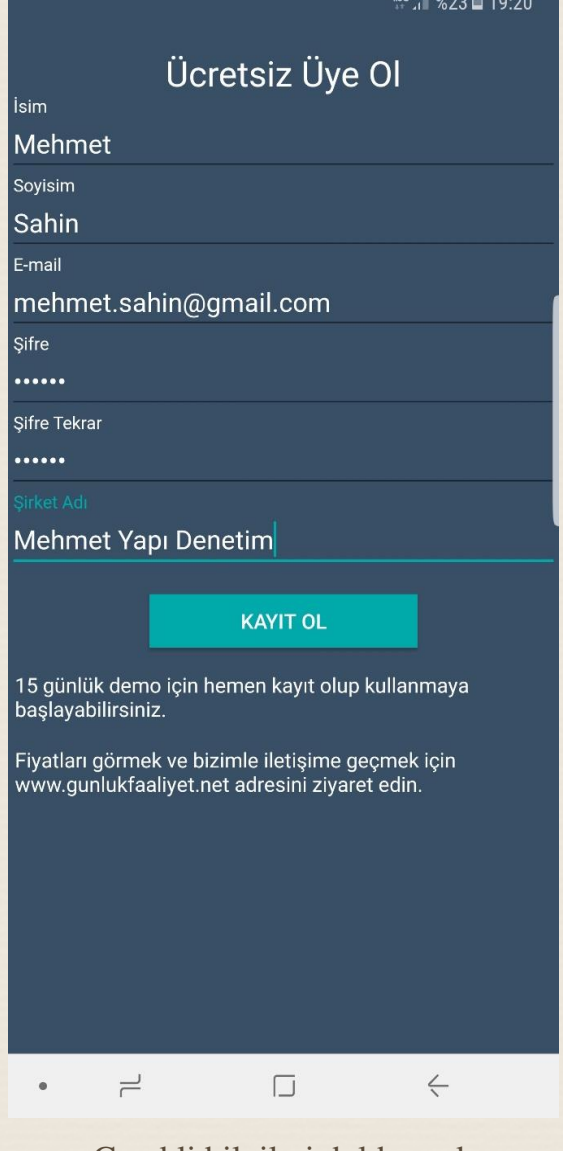

Gerekli bilgileri doldurarak Kaydolu tıklayınız. Daha sonra ilk resimdeki Giriş Yap Ekranından Email ve Şifreniz ile giriş yapınız.

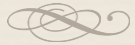

 $\overline{\mathbf{a}}$  $456$   $1823$  19:21  $\equiv$ Üzerinize Kayıtlı İşler Deneme İş  $\overline{\phantom{a}}$  $\Box$  $\leftarrow$  $\bullet$ 

Giriş yaptığınızda karşınıza böyle bir ekran gelecektir. İlk kayıt olmada "Deneme İş " adında bir iş olacaktır. Daha sonra Ayarlar kısmından eklediğiniz işleri burada görebileceksiniz. Ayrıca sağ alttaki icon ile işleriniz arasında arama yapabilirsiniz.

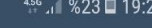

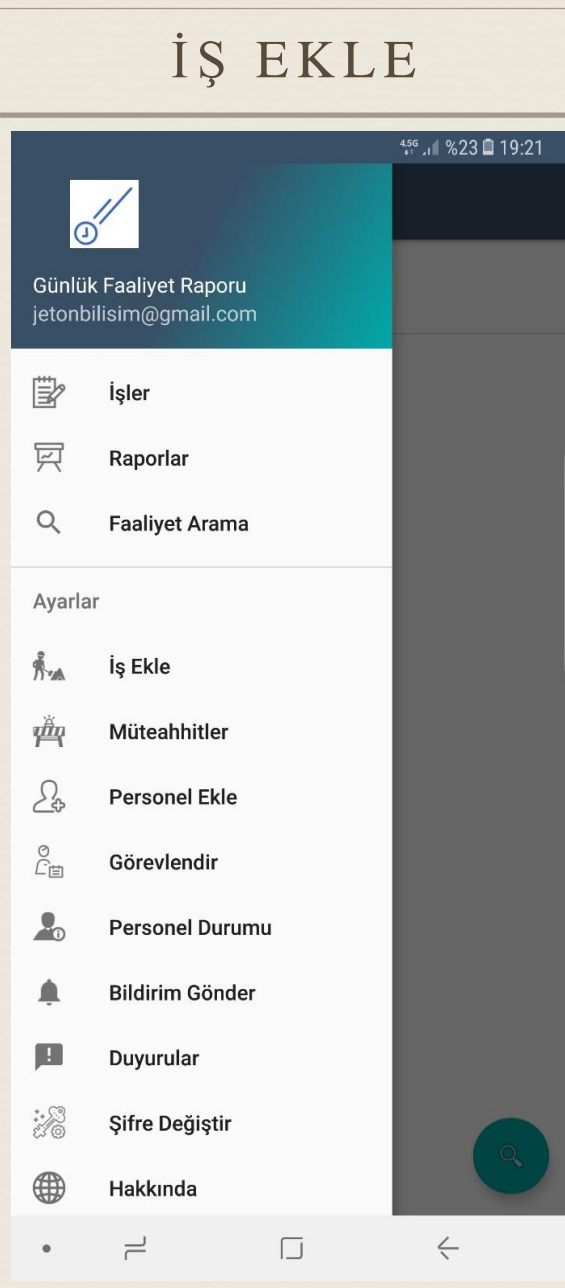

Ayarlar Menüsünden "İş Ekle" Tıklanır.

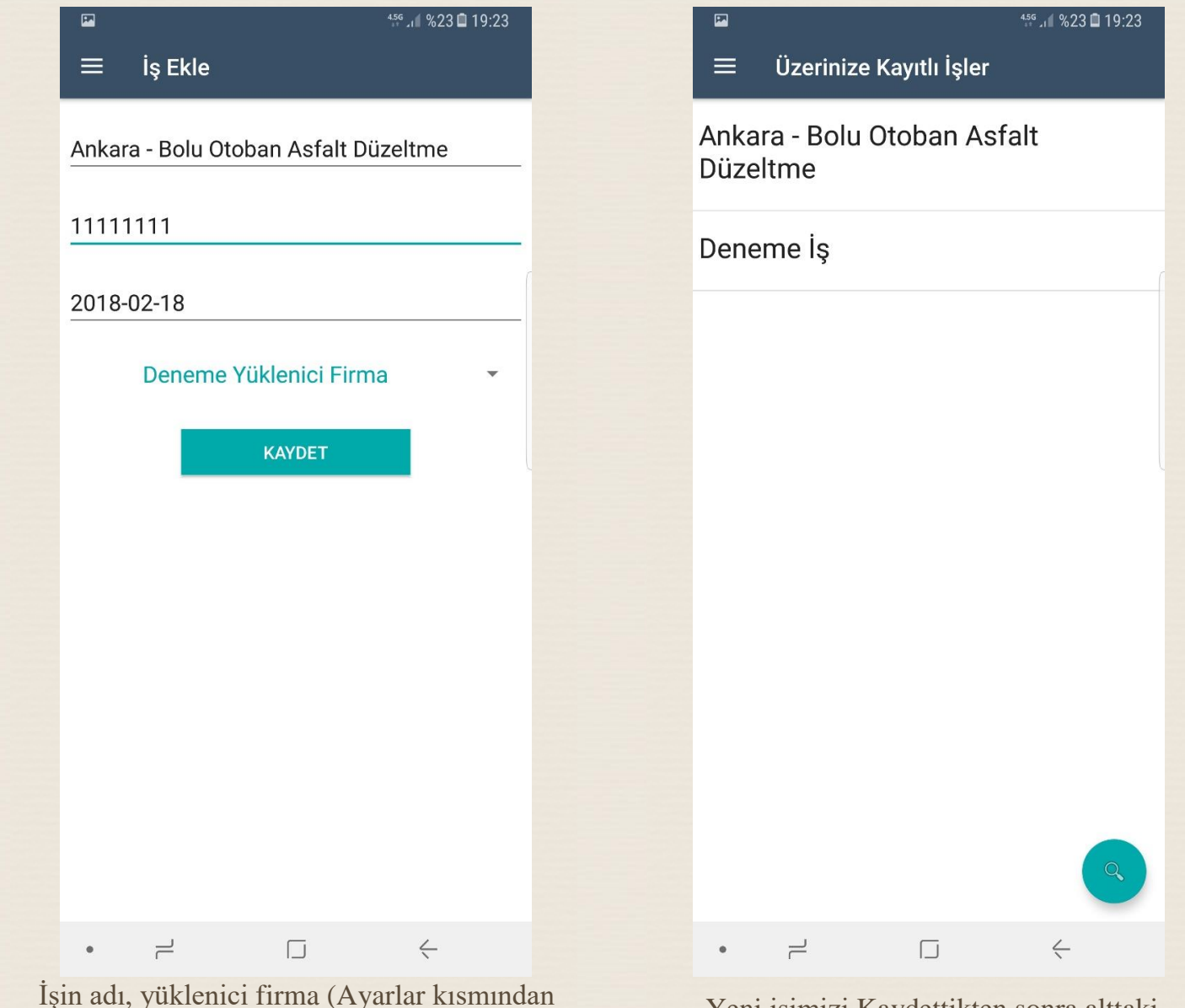

İşin adı, yüklenici firma (Ayarlar kısmından Müteahhit ekle menüsünden yeni ekleme ve silme yapabilirsiniz), İşin Fiyatı ve Bitiş tarihi bilgileri girilir. Kaydet tıklanır.

Yeni işimizi Kaydettikten sonra alttaki menülerden "İşler" tıklanarak ana sayfaya gelinir ve sayfa yenilendiğinde yeni eklediğimiz işi görebiliriz.

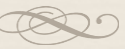

## PERSONEL EKLE

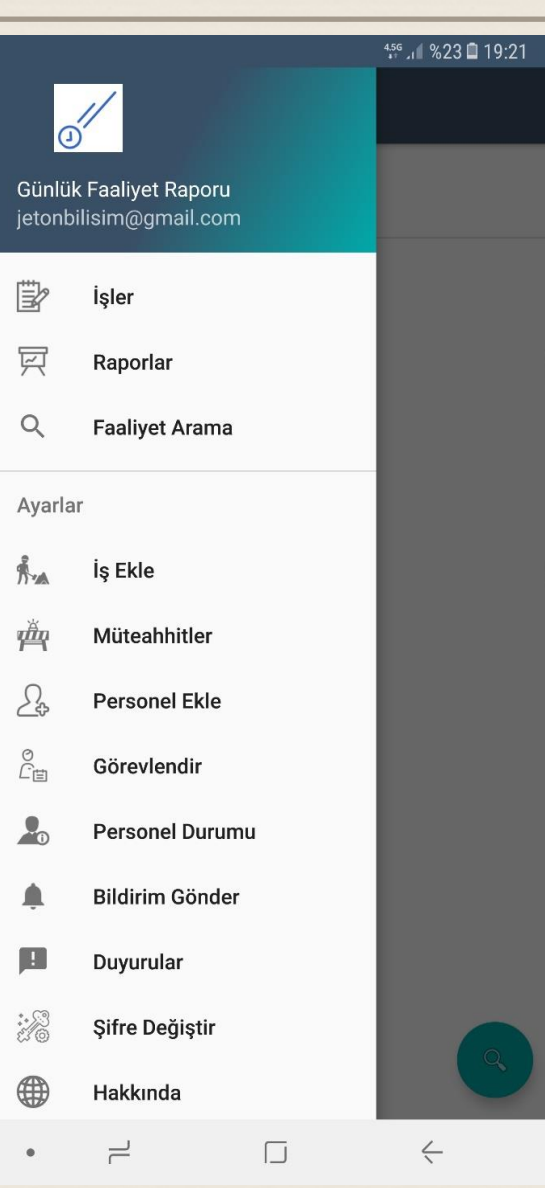

Ayarlar Menüsünden "Personel Ekle" işleri görür. Tıklanır.

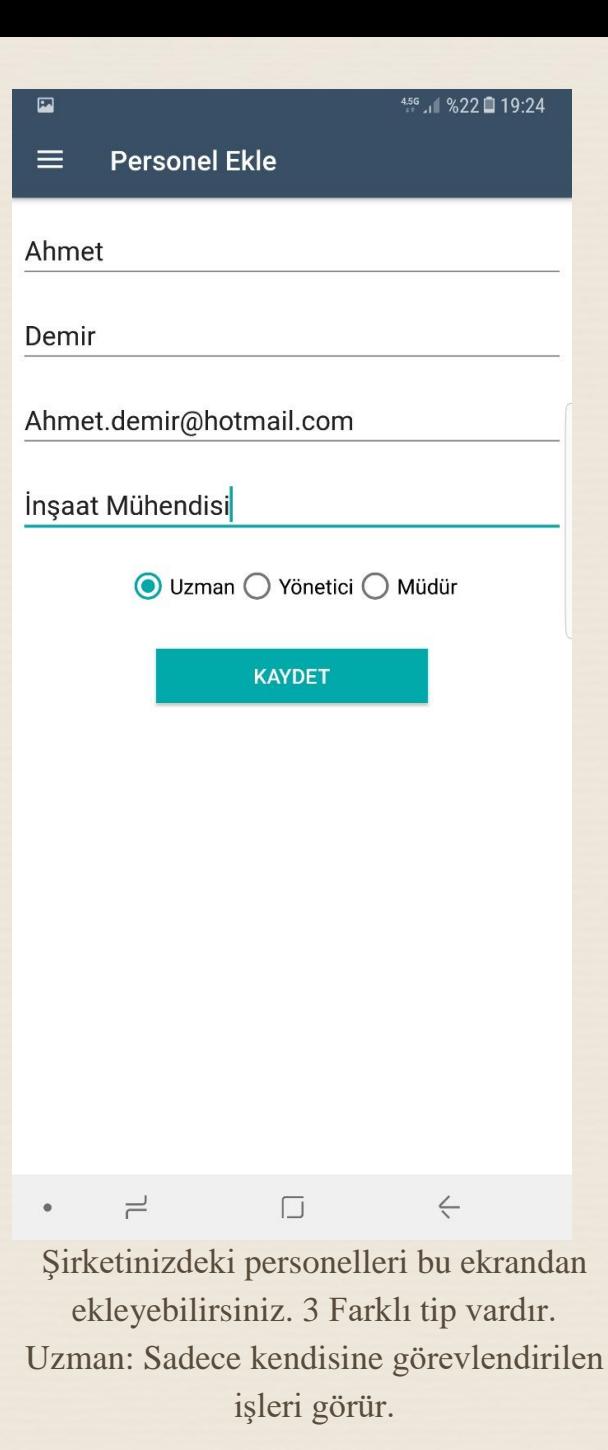

Yönetici ve Müdür Tüm işleri ve yazılanları görebilir. Ayrıca Uzman ve yönetici tarafından yazılan faaliyetler yönetici ve müdürün telefonuna bildirim olarak gitmektedir.

Bu sayede yazılan hiç bir faaliyeti kaçırmayacaksınız. Her yapılan işten haberiniz olacak. Personelleriniz ile ilgili bilgileri daha sonra değiştirmek isterseniz. Ayarlar Menüsünden Personel durumu ekranından değiştirebilirsiniz. Kişinin ismini sola kaydırarak menüleri görebilirsiniz.

Uzaman yetkisine sahip kişi sadece faaliyet ekleyebilir. İş ekleyemez iş silemez diğer personellerin yazdıklarını göremez. Bu sayede şirket içindeki hiyerarşi sağlanmış olur.

Bu konuda detaylı bilgi almak için mail gönderebilirsiniz : [info@gunlukfaaliyet.net](mailto:info@gunlukfaaliyet.net)

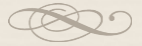

### G Ö R E V L E N D İ R  $456$   $1823$  19:21 ⋒ Günlük Faaliyet Raporu jetonbilisim@gmail.com 『 İşler 冥 Raporlar

 $\alpha$ **Faaliyet Arama** 

Ayarlar

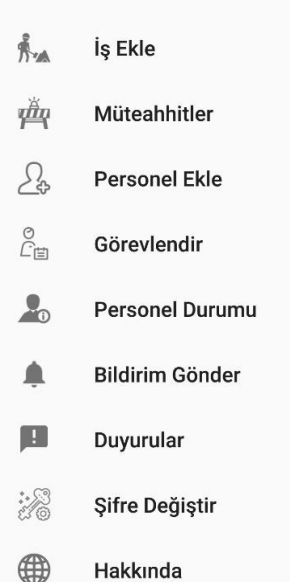

 $\rightleftharpoons$ 

 $\bullet$ 

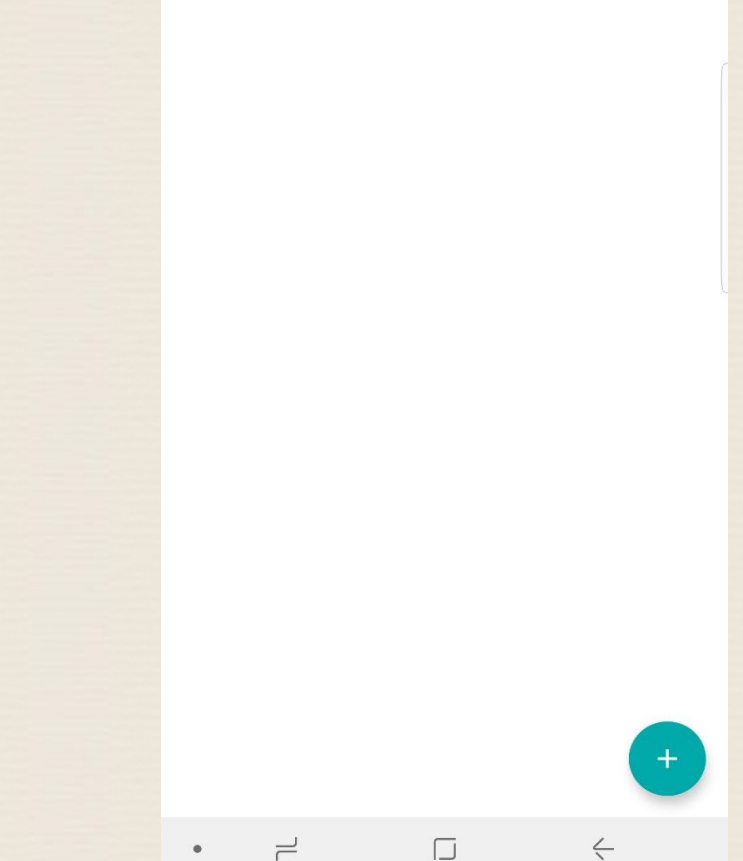

Görevlendirme Listesi

456 4 % 22 19:25

 $\overline{O}$ 

 $\equiv$ 

Şu an hiç bir kayıt yoktur. Sağ alttan "+" artı Simgesi tıklanır. Yeni eklediğimiz işi Ahmet Demir Kişisine Görevlendirelim.

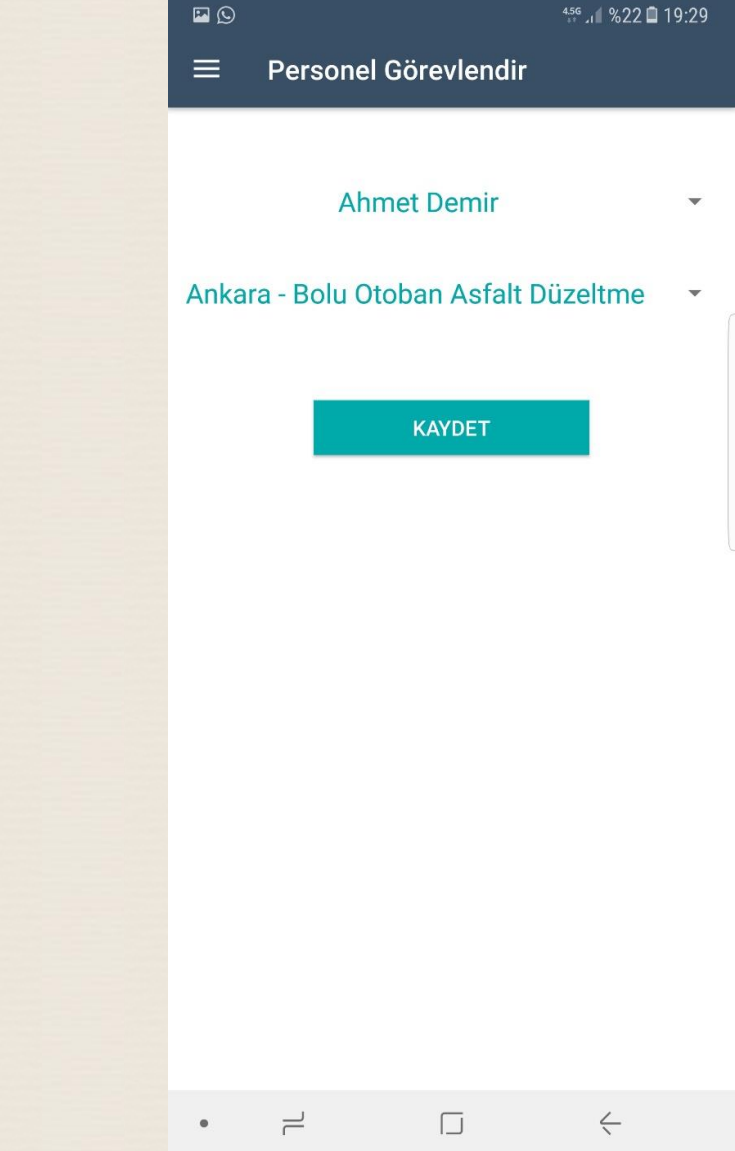

Ahmeti seçip iş olarakta istediğimiz işi seçip Kaydete basıyoruz. Artık Ahmet personelimize bu işi görevlendirmiş oluyoruz. Daha sonra silebiliriz.

Ayarlar Menüsünden "Görevlendir" Tıklanır.

 $\boxed{\Box}$ 

 $\Leftarrow$ 

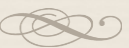

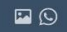

 $456$   $1822$  19:29

Görevlendirme Listesi  $\equiv$ 

#### **Ahmet Demir**

Ankara - Bolu Otoban Asfalt Düzeltme

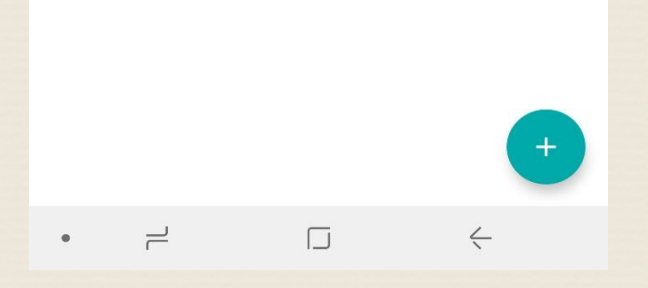

Ayarlar menüsüne gelip tekrar görevlendirmeler ekranına gelince Ahmetin görevli olduğu iş gözükmektedir.

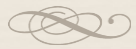

## DUYURU GÖNDER

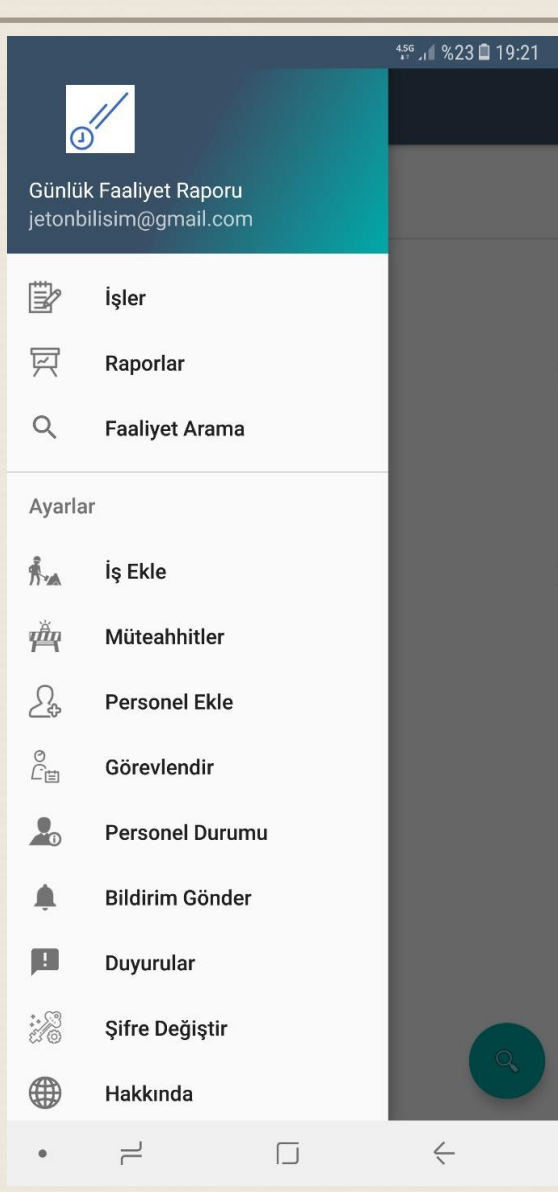

Ayarlar Menüsünden "Bildirim Gönder" Tıklanır.

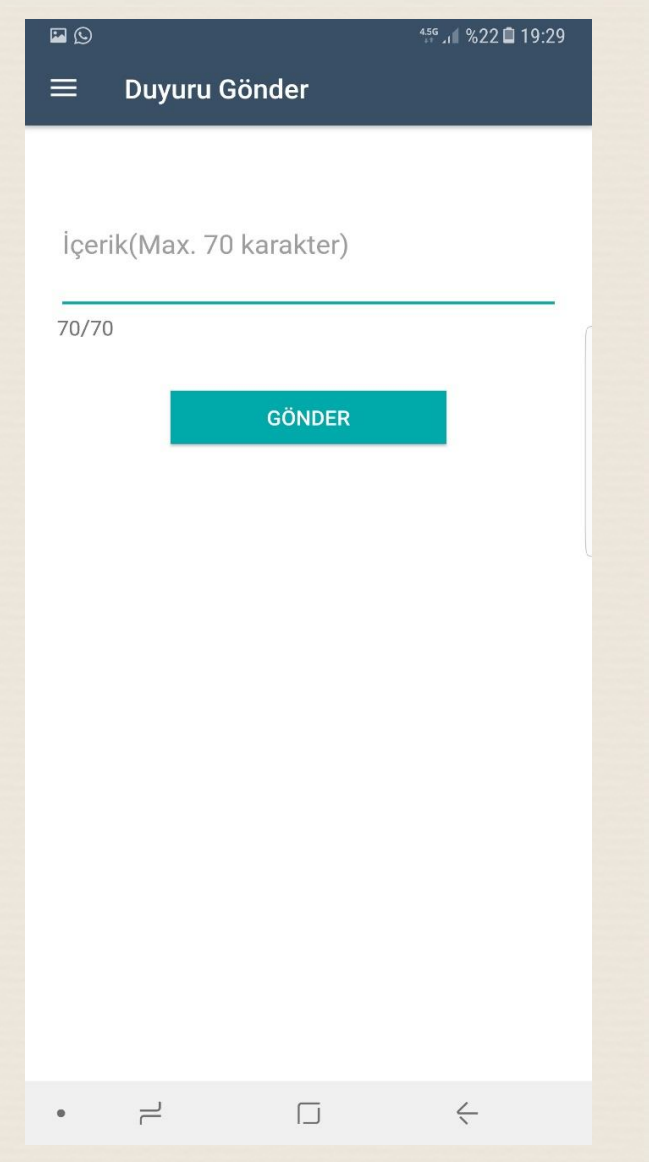

Bu ekrandan Göndereceğiniz duyurular personellerinize anında bildirim yolu ile gitmektedir. Toplantı, bayram mesajları vs duyurularınızı yollayabilirsiniz.

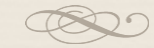

# EKLEDİĞİMİZ PERSONELİN UYGULAMASINDAKİ **EKRANLAR**

#### PERSONELIN EKRANI

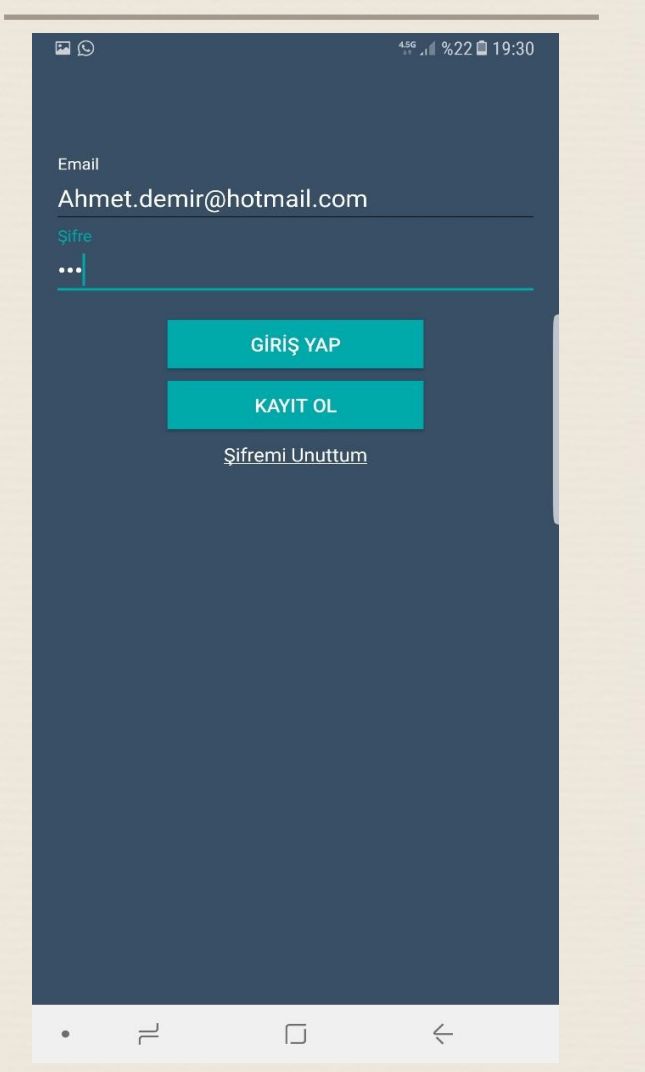

Daha önce eklediğimiz Ahmet Demir Mail adresine gelen şifre ile giriş yapar.

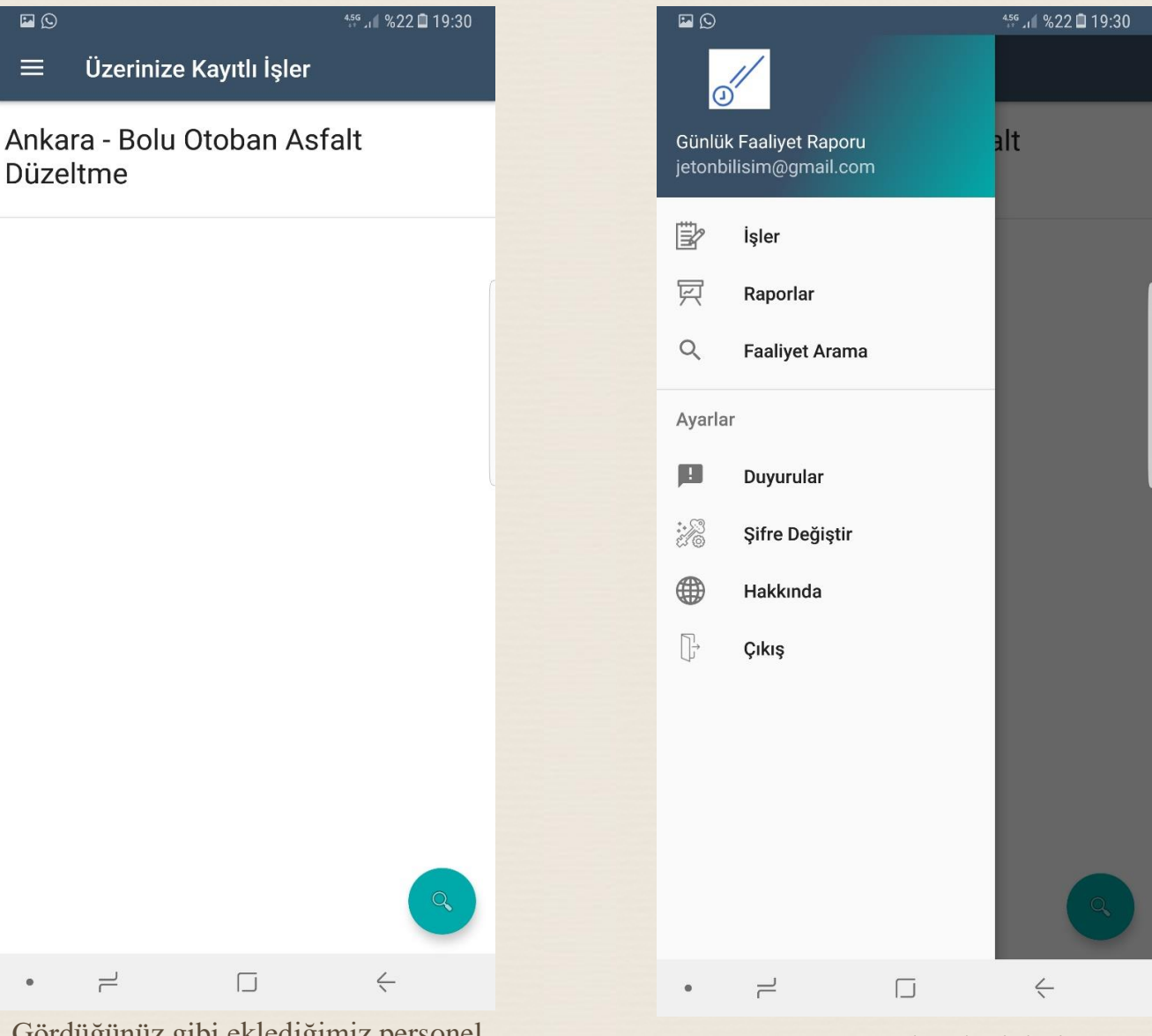

Gördüğünüz gibi eklediğimiz personel sadece görev verdiğimiz işi görmektedir. ve işe kendisinden başka yazılan faaliyetleri de göremez.

 $\bullet$ 

Ayrıca Uzman olarak kaydettiğimiz personel Ayarlar menüsü de kısıtlıdır. Duyuru gönderemez. İş ve müteahhit ekleyemez. Personellere bakamaz.

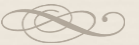

#### PERSONELIN FAALIYET E K L E M E S İ

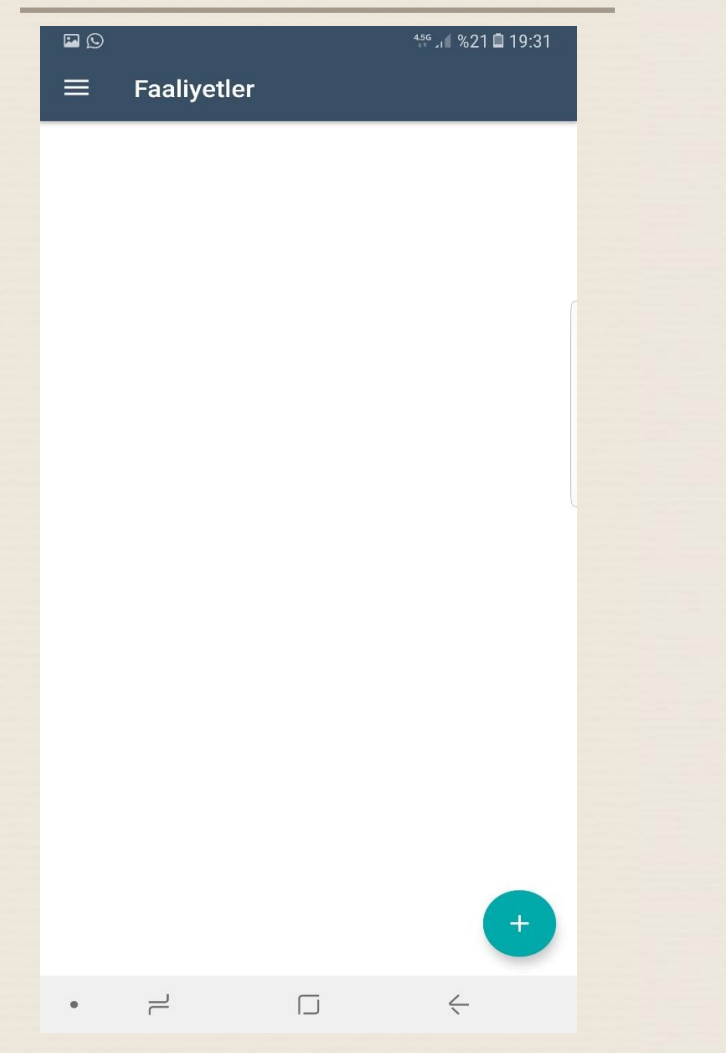

Şu an hiçbir faaliyet girilmediğinden liste boş gelmektedir. Sağ alttaki + iconuna tıklayarak yeni faaliyet oluşturma sayfası açılır.

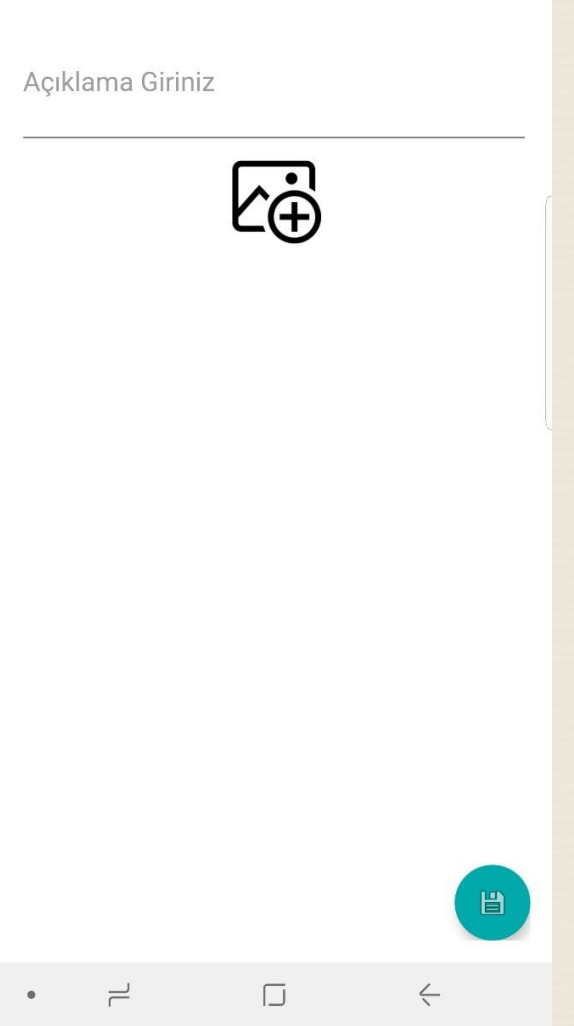

456 4 %21 19:31

 $D$ 

 $\equiv$ 

**Faaliyet Ekle** 

Faaliyet Ekle Ekranı gelir bu ekrandan faaliyet yazılır gerekli ise Fotoğraf eklenir ve Gönder tıklanır. Daha sonra ana sayfadan iş tıklandığında görülebilir.

Uzman faaliyet eklerse sadece kendi faaliyetlerini görebilir. Diğer hiç bir iş ile ilgili ne fotoğraf ne faaliyet yazısı göremez.

Fotoğraf Ekle tıklandığında sizden Galeri ve kamera için izin isteyecektir. İzin verdiğiniz taktirde fotoğraf ekleyebilirsiniz.

İzin vermez iseniz ve daha sonra fotoğraf eklemek isterseniz. Android ayarlar kısmından gidip Günlük Faaliyet Raporu uygulaması için izin veriniz.

> Sorularınız için mail adresimiz: [info@gunlukfaaliyet.net](mailto:info@gunlukfaaliyet.net)

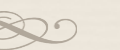

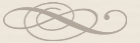

# UYGULAMAMIZ HAKKINDA DETAYLI BİLGİ ALMAK IÇİN MAİL VEYA WEB SİTEMİZDE BULUNAN İLETİŞİM BÖLÜMÜNDEN BİZE ULAŞABİLİRSİNİZ.

http://www.gunlukfaaliyet.net

info@gunlukfaaliyet.net